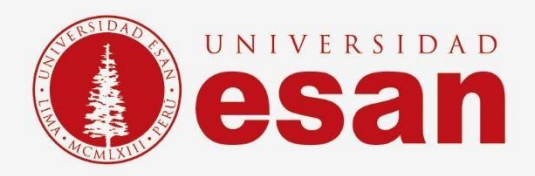

# Manual dirigido al alumno: **INSTALACIÓN DE QGIS**

**Elaborado por:** Unidad de Soporte Técnico  **Revisado por:** Coordinación de Soporte TI **Aprobado por:** Área de Tecnología de Información - ESANDATA

Área de Tecnologías de Información <sup>y</sup> Sistemas **- 1 - Jefatura de Tecnologías de Información y Sistemas Actualizado en octubre 2023**

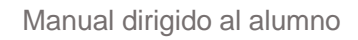

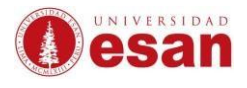

## Contenido

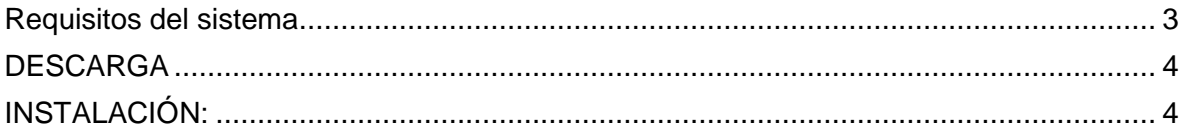

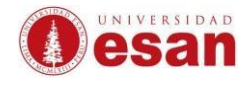

## **Introducción**

Este manual de instalación guiará al alumno a través del proceso de instalación del software QGIS. Antes de comenzar, asegurarse de leer cuidadosamente estas instrucciones y seguir cada paso con atención para realizar la instalación correctamente.

### <span id="page-2-0"></span>**Requisitos del sistema**

Para instalar el software QGIS, el ordenador debe cumplir con las siguientes especificaciones:

- Procesador de al menos 1 GHz
- Memoria RAM de al menos 2 GB
- Espacio en disco duro de al menos 5 GB
- Sistema operativo Windows 10 o superior, o macOS 10.13 o superior.

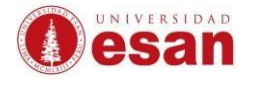

#### <span id="page-3-0"></span> **DESCARGA**

 Para descargar el instalador ingresar a la siguiente dirección web: <https://qgis.org/es/site/forusers/download.html>

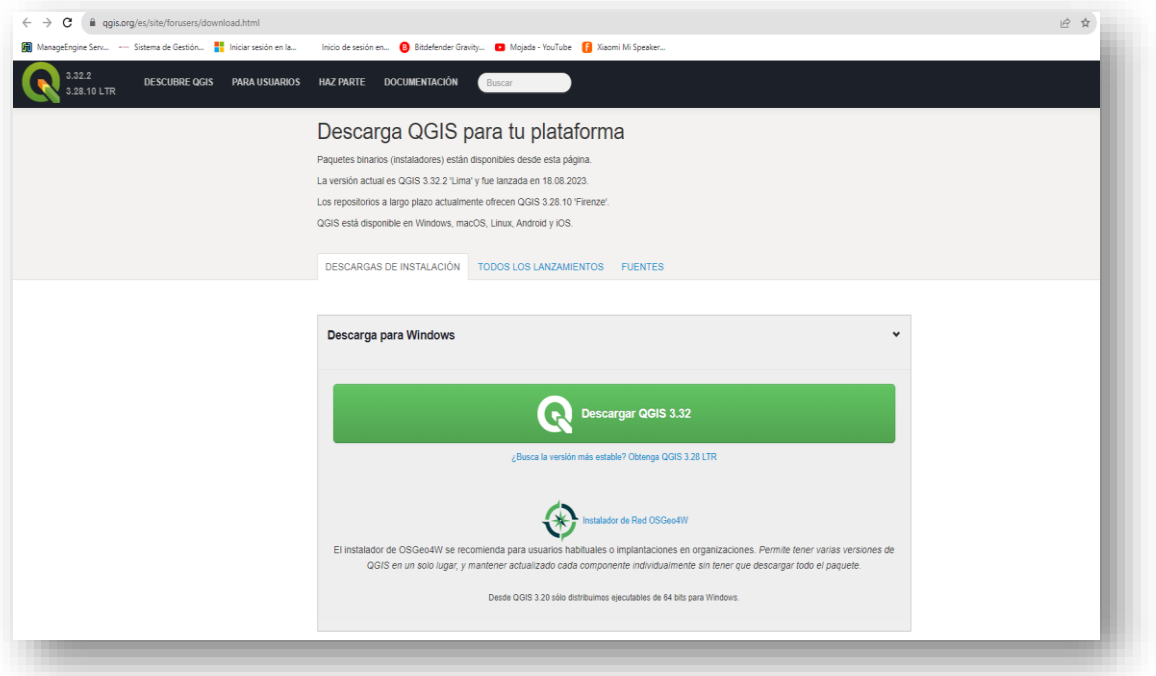

#### <span id="page-3-1"></span>**INSTALACIÓN:**

Abrir el archivo de instalación que se ha descargado.

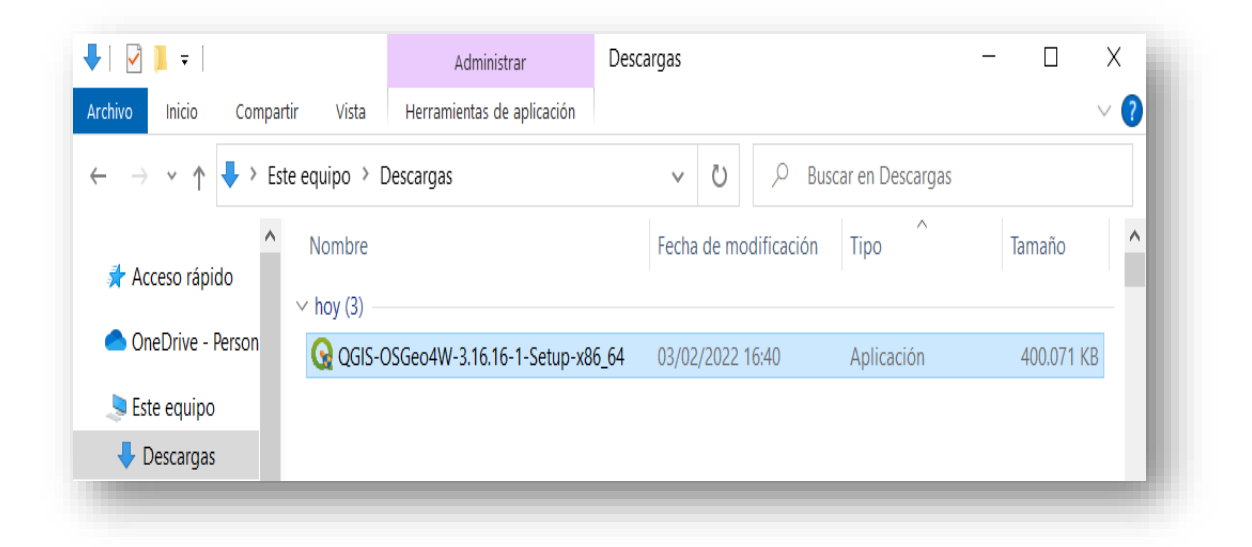

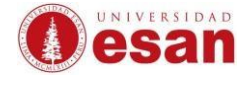

#### En la siguiente ventana hacer clic en **Siguiente.**

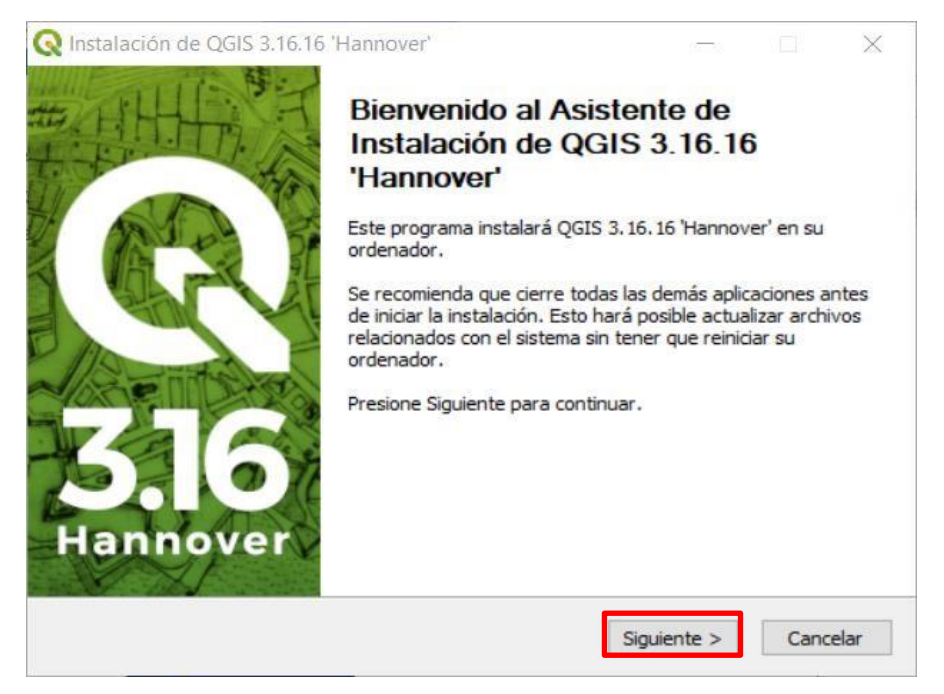

#### En esta ventana de **Acuerdo de licencia** seleccione **Acepto.**

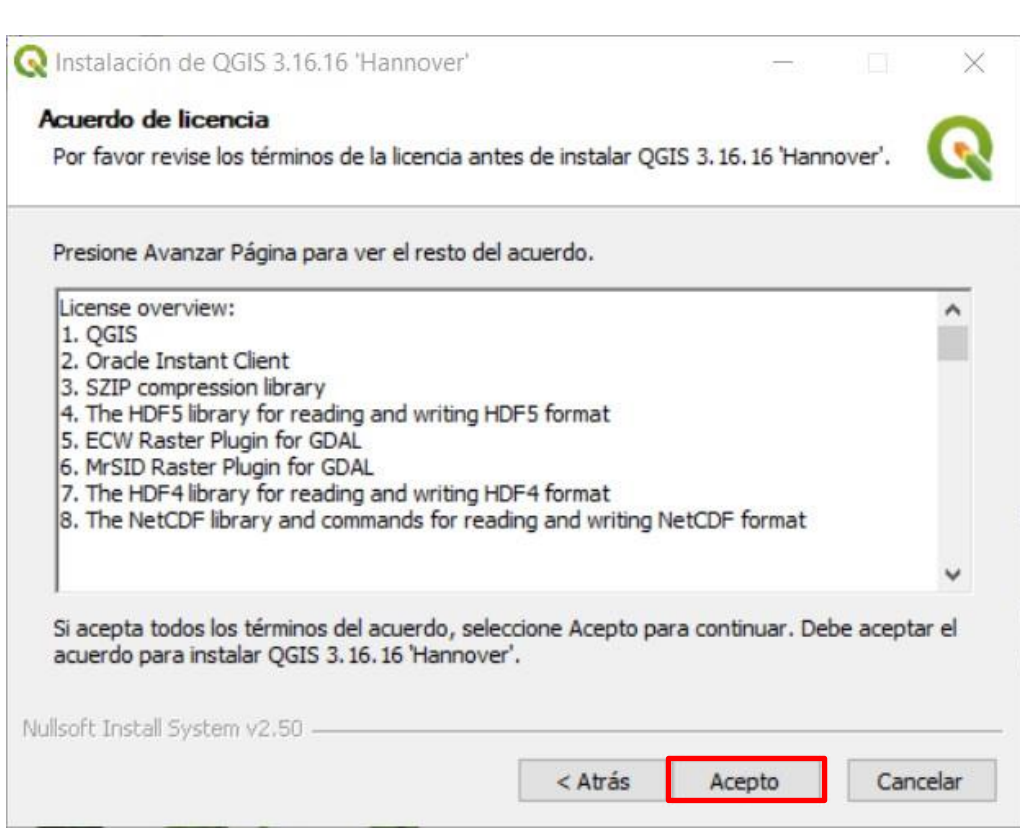

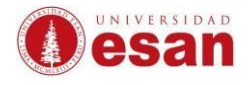

Se muestra la ruta de instalación. Hacer clic en **Next.**

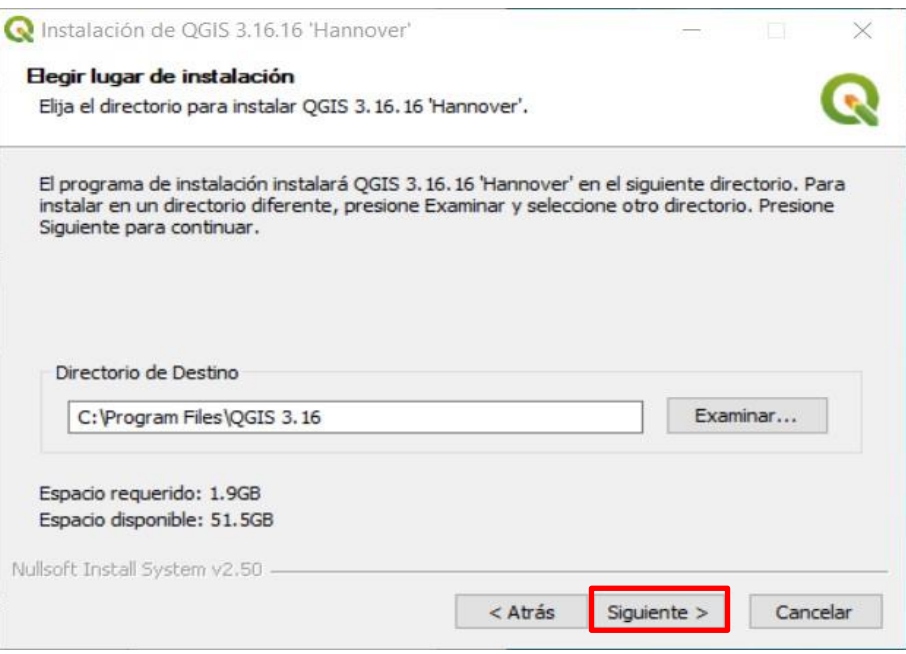

Dejar los componentes seleccionados por defecto. Hacer clic en **Instalar.**

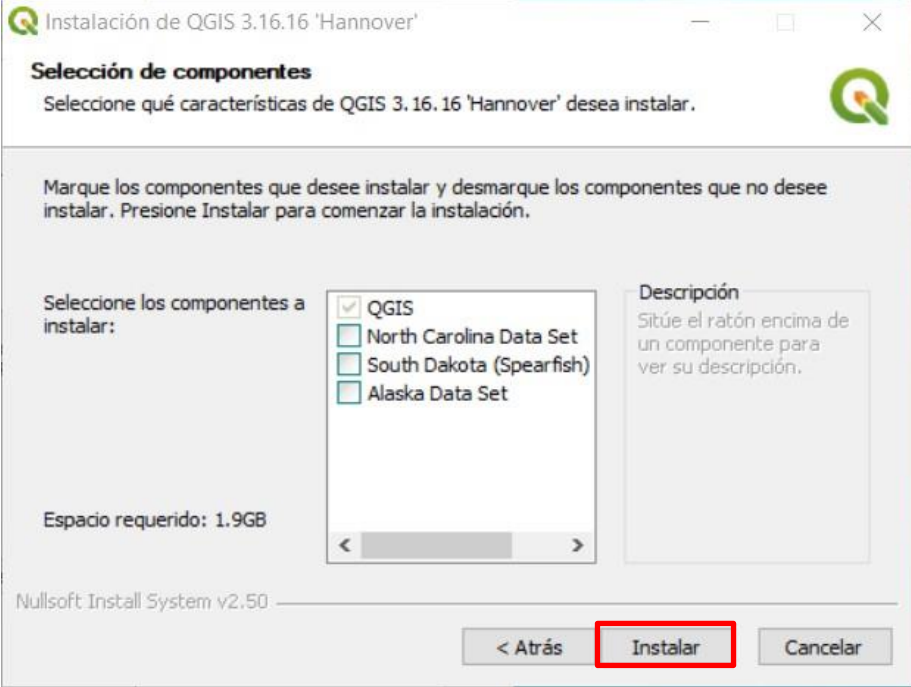

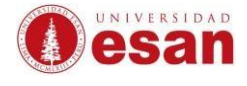

#### Para finalizar seleccionar Terminar.

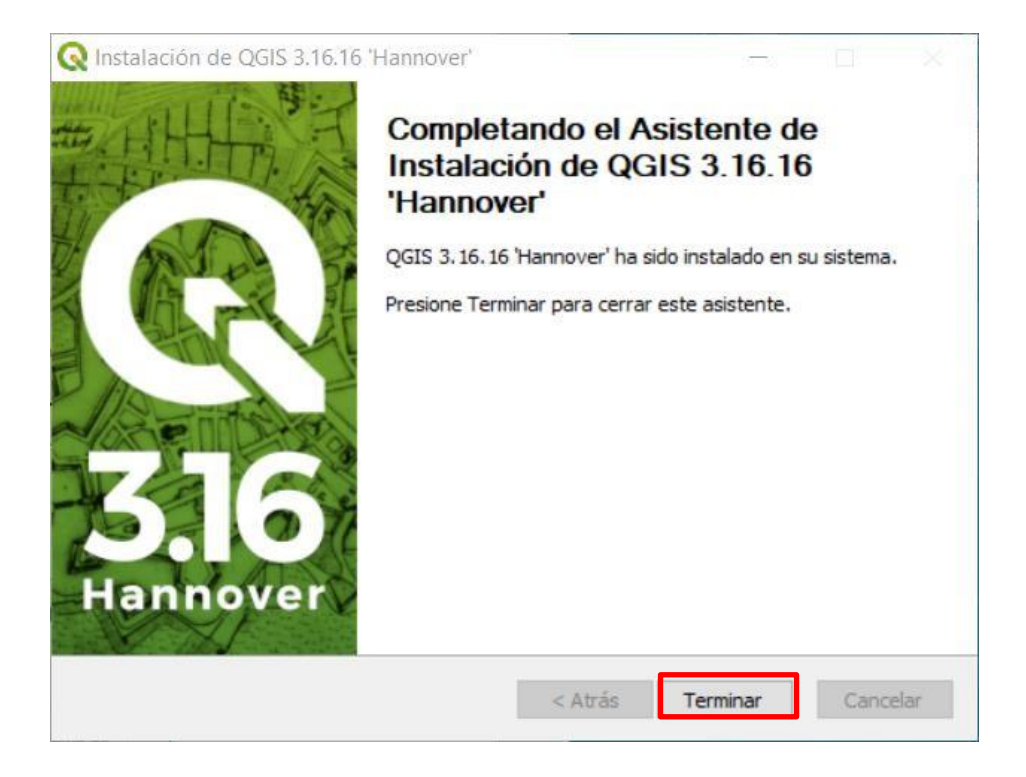

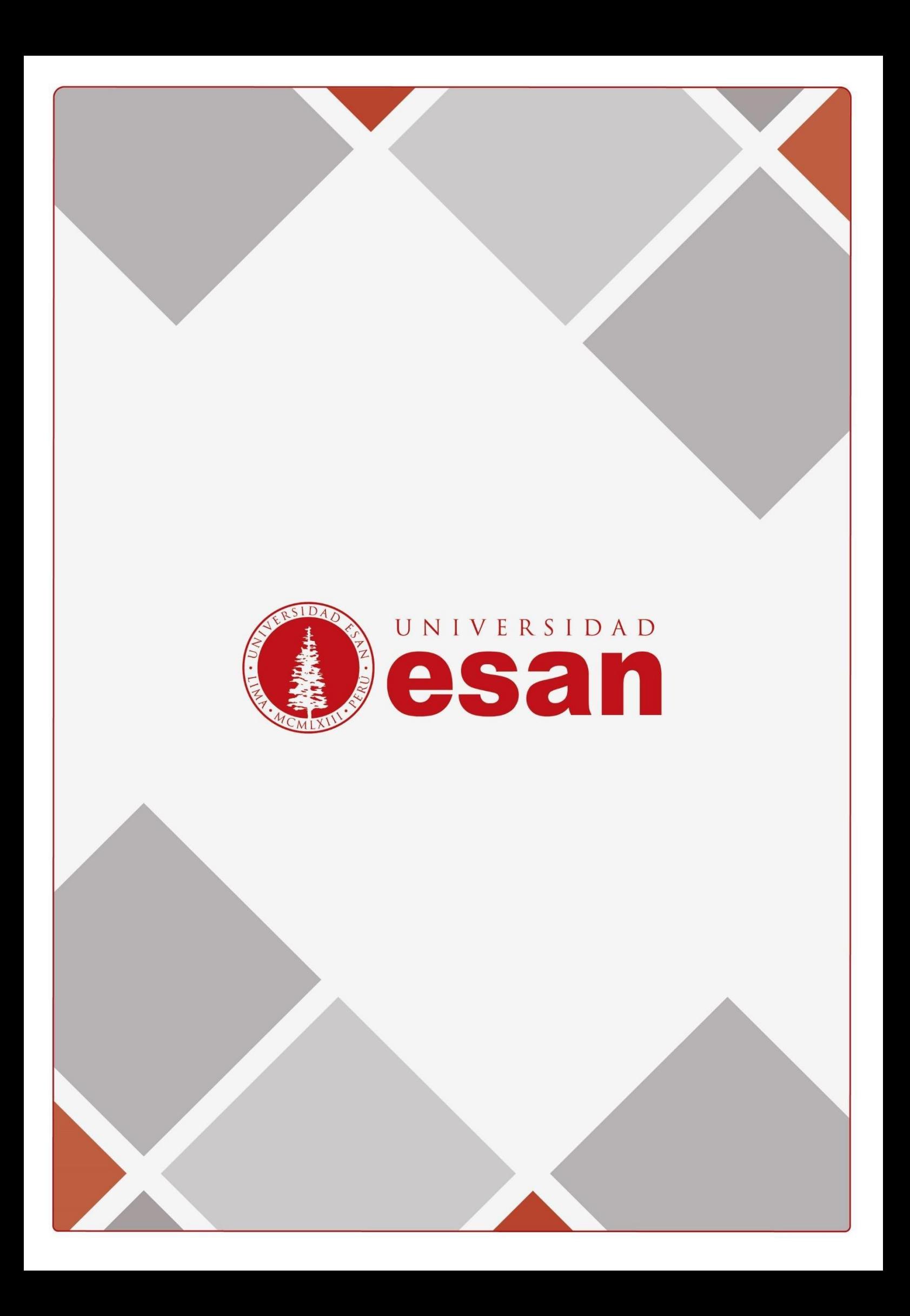